# **TUTORIAL CADASTRAR ATENDIMENTO**

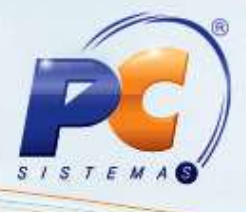

#### **Sumário**

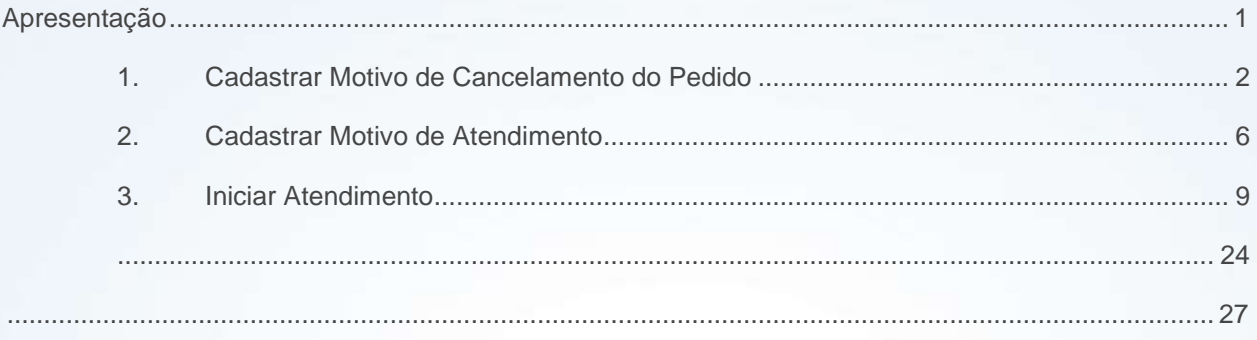

# <span id="page-0-0"></span>**Apresentação**

Este tutorial tem o objetivo de orientar o processo de Atendimento.

**Abaixo, descrição da criação e das últimas alterações efetuadas no documento.**

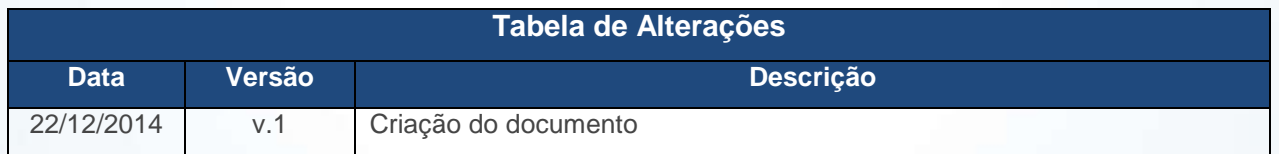

© Todos os direitos reservados. – PC Sistemas – v. 1 - Data: 22/12/2014 Página **1** de 27

# <span id="page-1-0"></span>**1. Cadastrar Motivo de Cancelamento do Pedido**

- 1.1 Acesse a rotina **1909 - Cadastrar Motivo de Cancelamento de Pedido**;
- 1.2 Clique **Incluir**;

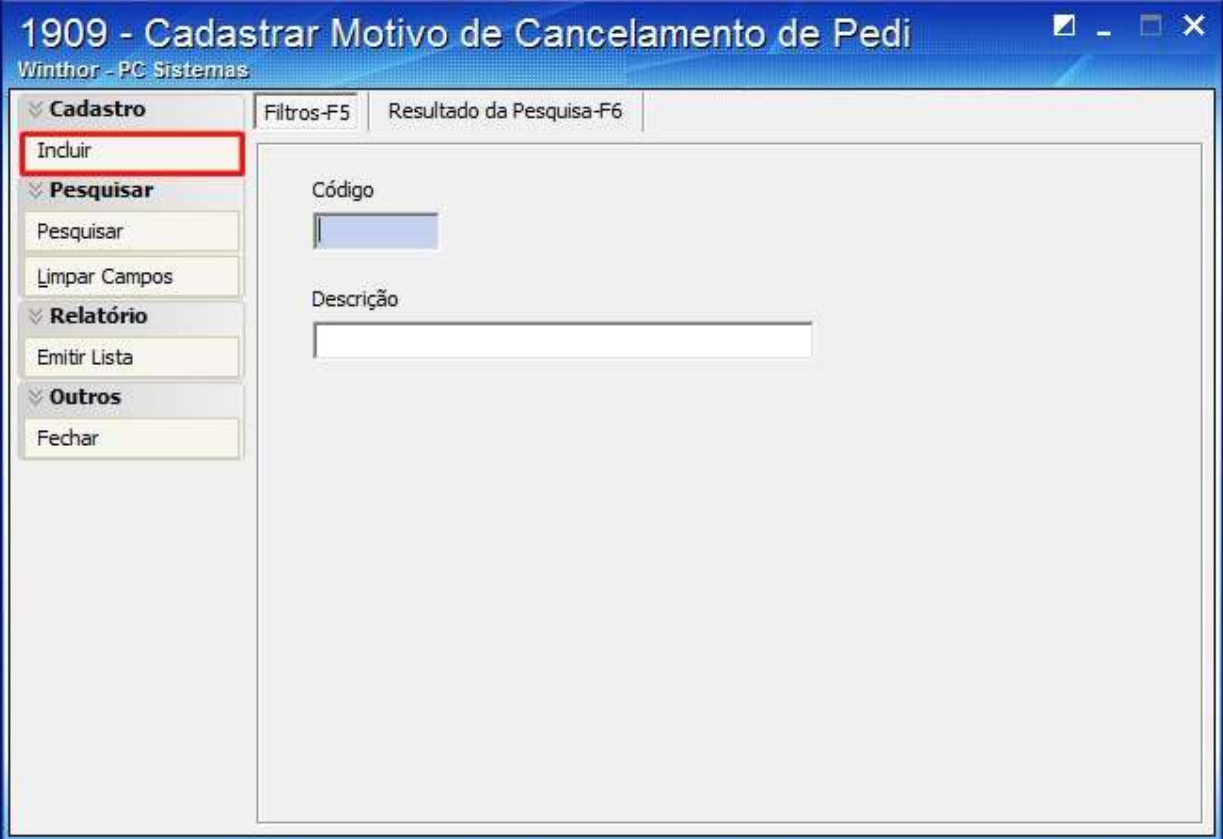

© Todos os direitos reservados. – PC Sistemas – v. 1 - Data: 22/12/2014 Página **2** de 27

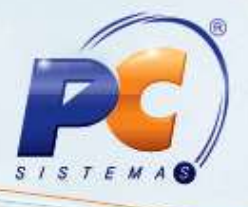

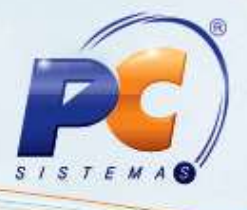

1.3 Informe a **Descrição** e clique **Gravar**;

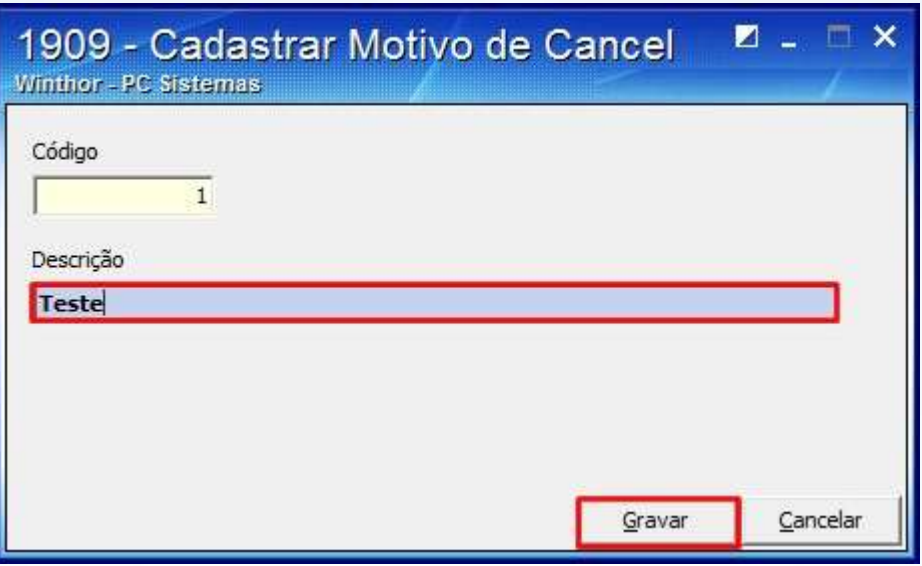

1.4 Para visualizar motivos cadastrados clique **Pesquisar**;

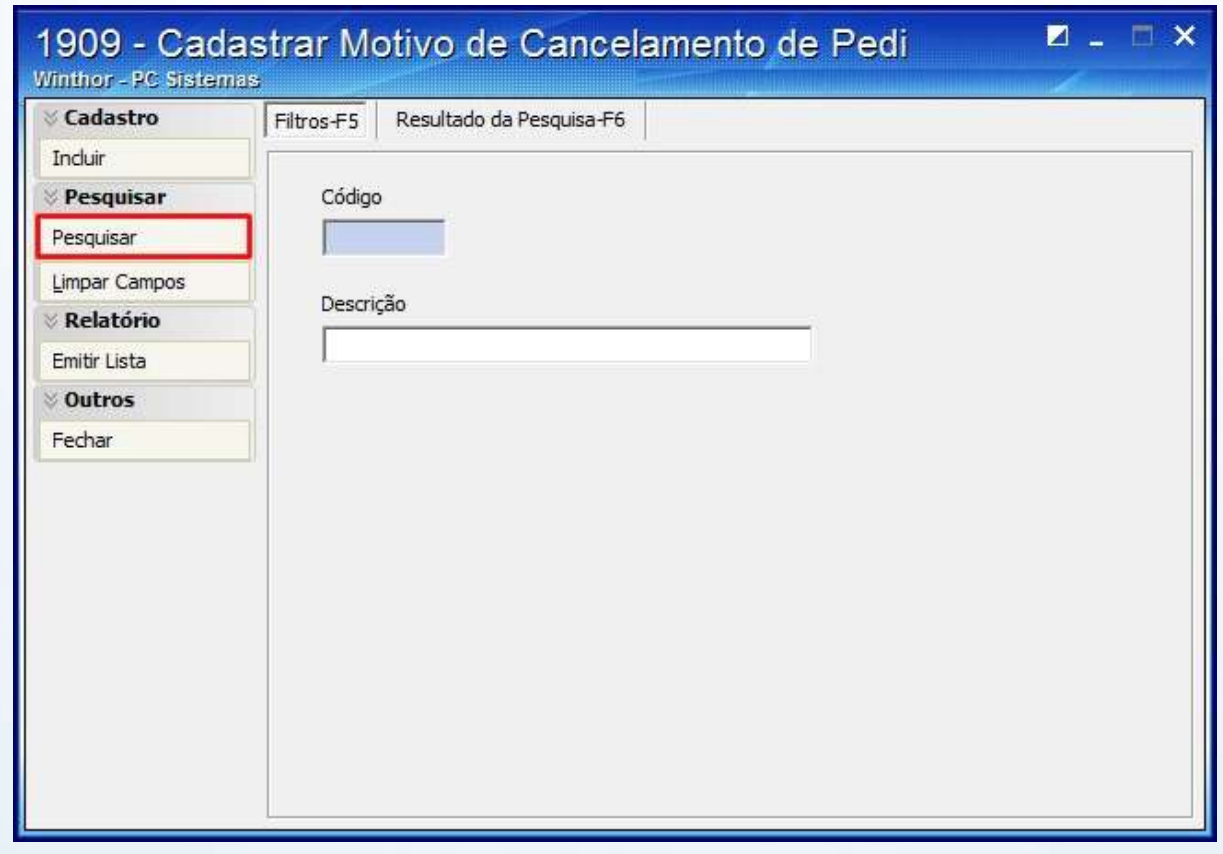

© Todos os direitos reservados. – PC Sistemas – v. 1 - Data: 22/12/2014 Página **3** de 27

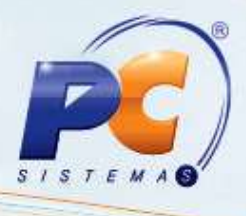

1.5 Clique duas vezes sobre o motivo na planilha da aba **Resultado da Pesquisa-F6**, ou selecione e clique **Editar**;

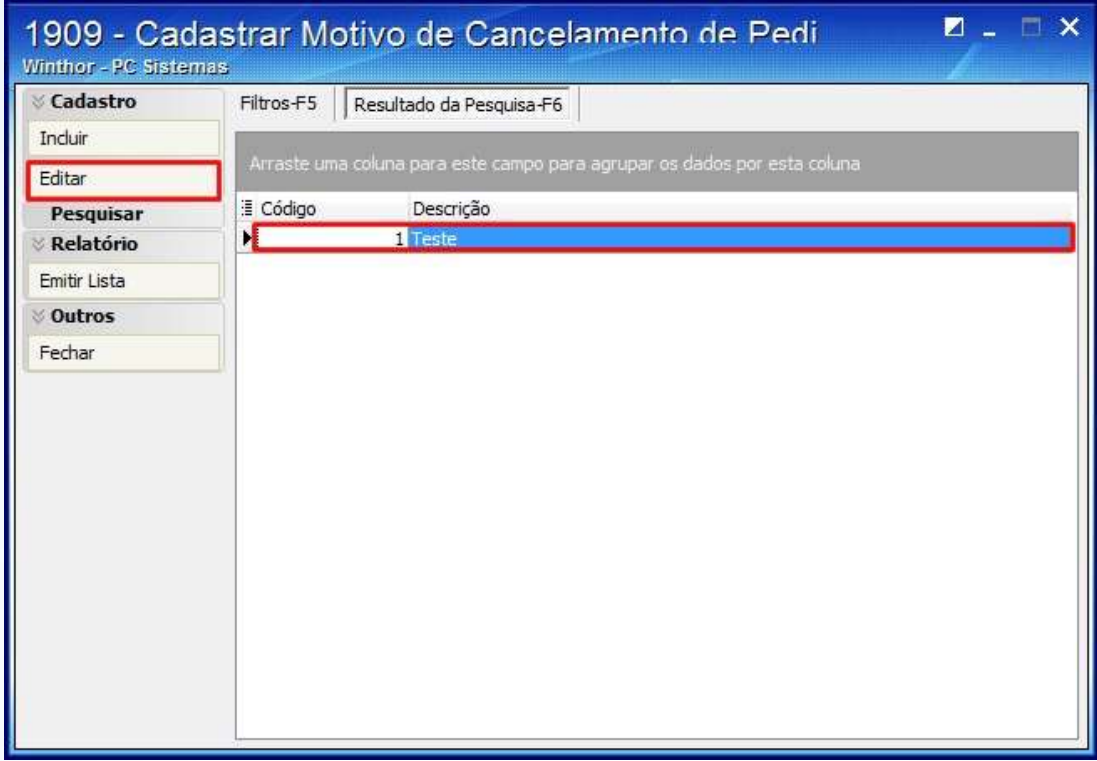

1.6 Altere o motivo no campo **Descrição** e clique **Gravar**;

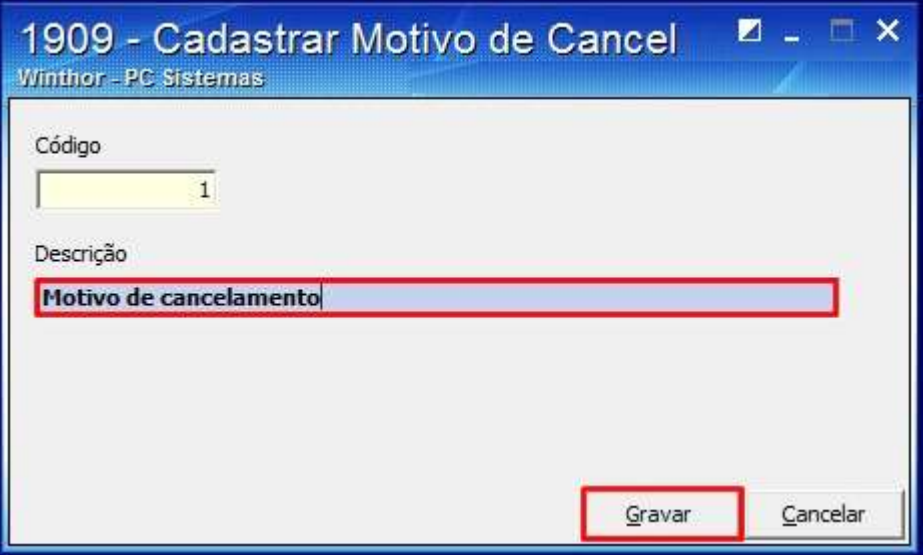

© Todos os direitos reservados. – PC Sistemas – v. 1 - Data: 22/12/2014 Página **4** de 27

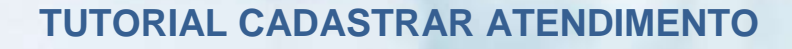

1.7 Para emitir o relatório clique **Emitir lista**;

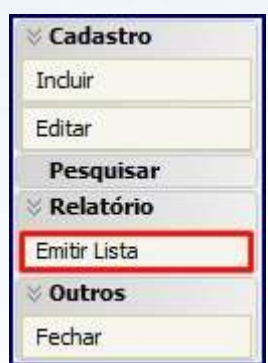

1.8 O seguinte relatório será apresentado:

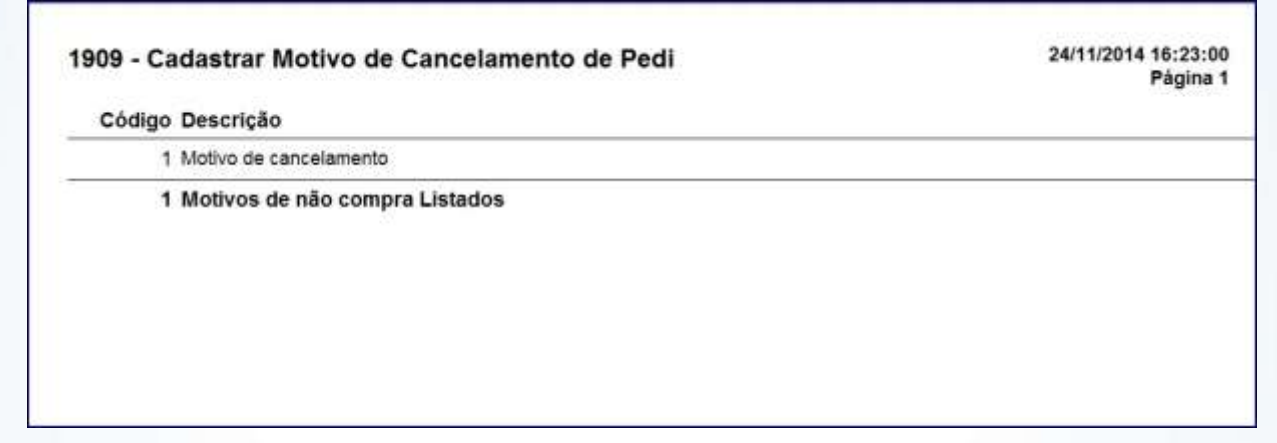

1.9 Clique **Fechar**;

© Todos os direitos reservados. – PC Sistemas – v. 1 - Data: 22/12/2014 Página **5** de 27

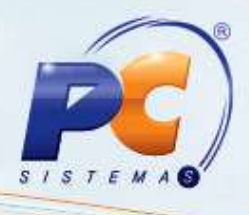

# <span id="page-5-0"></span>**2. Cadastrar Motivo de Atendimento**

- 2.1 Acesse a rotina **1911 - Cadastrar Motivo de Atendimento**;
- 2.2 Clique **Incluir**;

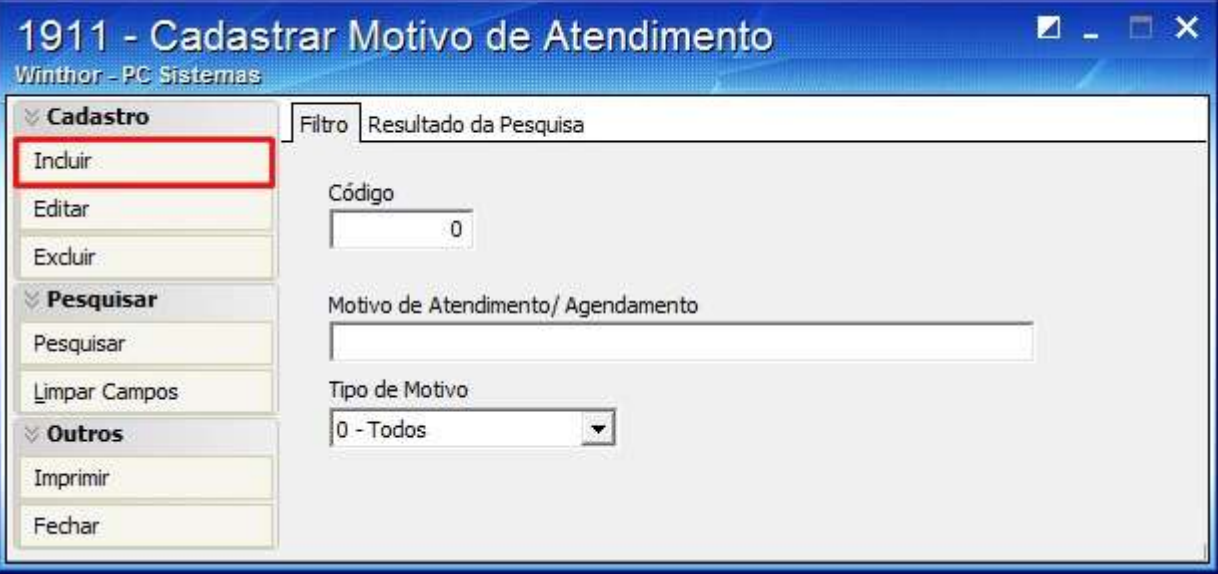

2.3 Selecione o **Tipo de Motivo** e clique **Gravar**;

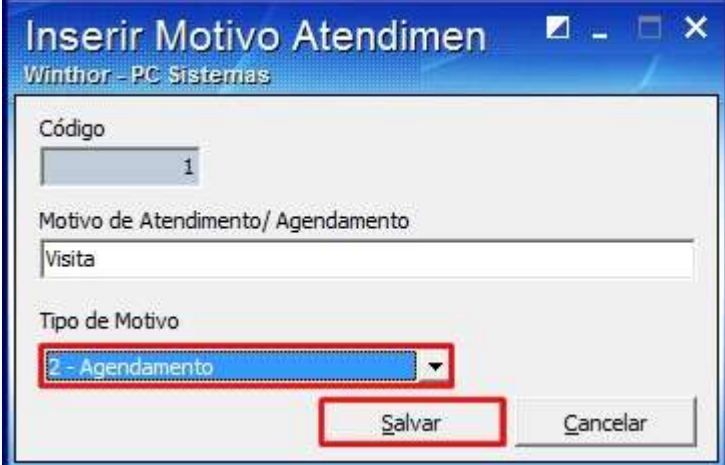

© Todos os direitos reservados. – PC Sistemas – v. 1 - Data: 22/12/2014 Página **6** de 27

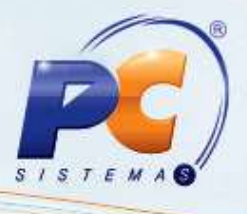

2.4 Para visualizar o motivo clique **Pesquisar**;

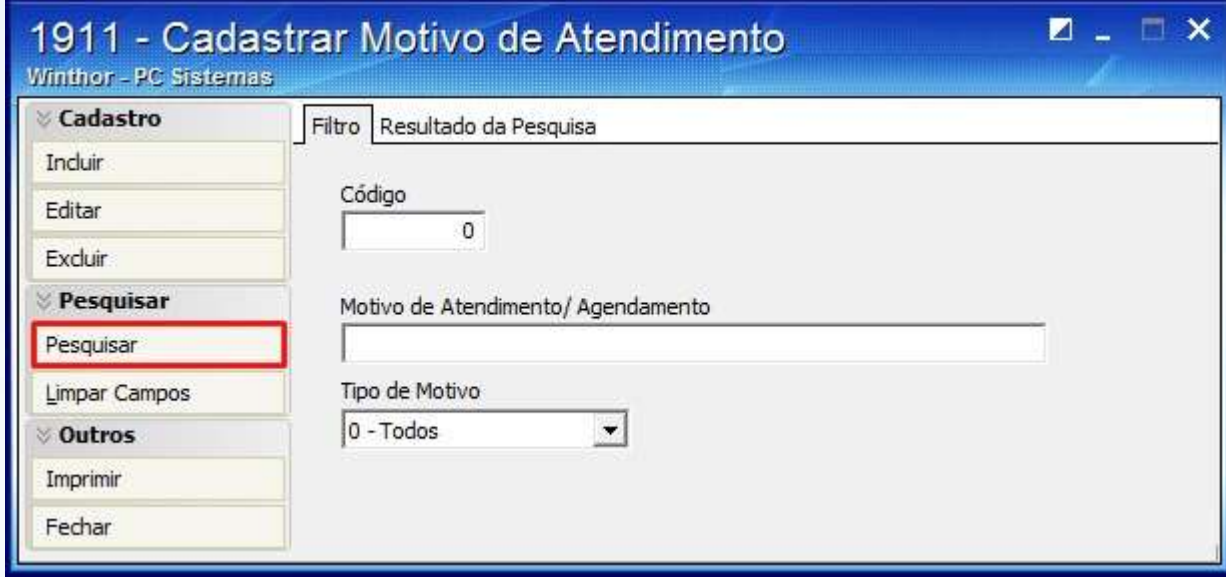

2.5 Clique duas vezes sobre o motivo na planilha da aba **Resultado da Pesquisa** ou selecione-o e clique **Editar**;

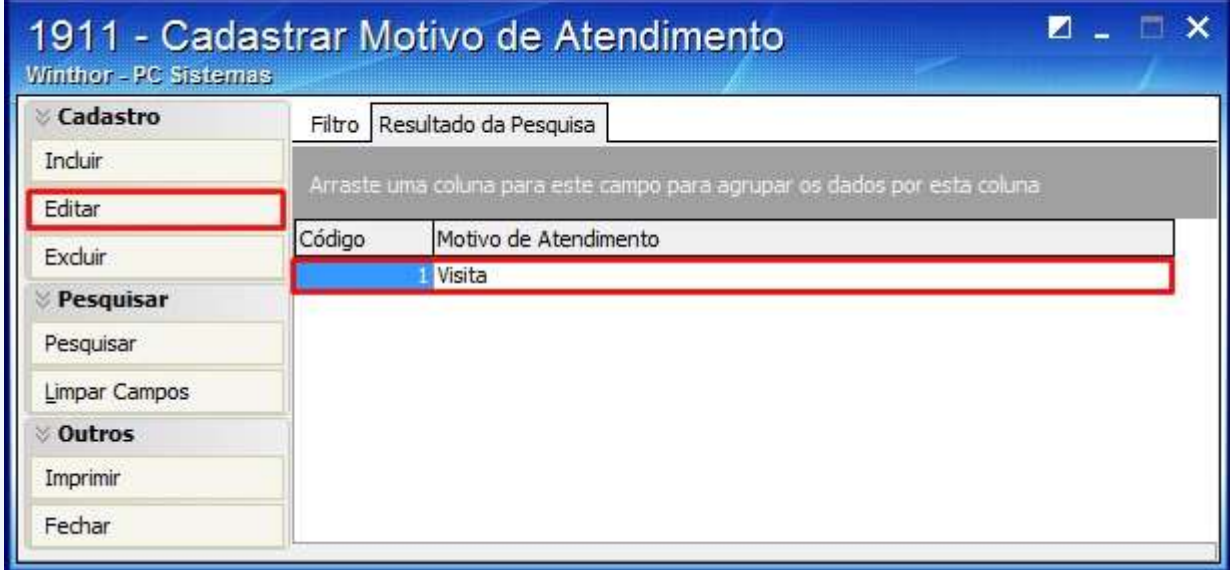

© Todos os direitos reservados. – PC Sistemas – v. 1 - Data: 22/12/2014 Página **7** de 27

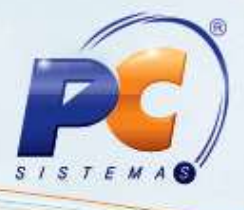

2.6 Altere os dados necessários e clique **Gravar**;

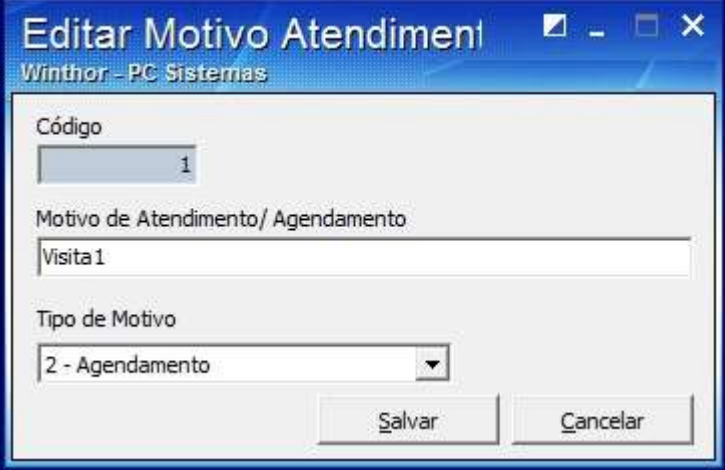

2.7 Para emitir relatório clique **Imprimir**;

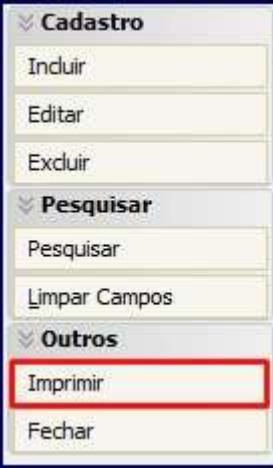

2.8 O seguinte relatório será apresentado:

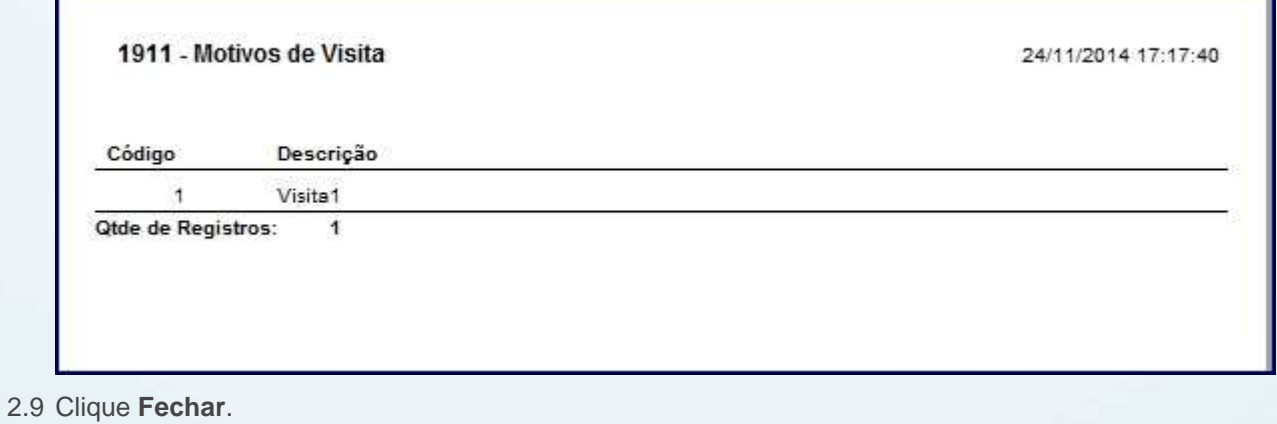

© Todos os direitos reservados. – PC Sistemas – v. 1 - Data: 22/12/2014 Página **8** de 27

# **TUTORIAL CADASTRAR ATENDIMENTO**

## <span id="page-8-0"></span>**3. Iniciar Atendimento**

- 3.1 Acesse a rotina **1906 – Venda – Atendimento ao Cliente**;
- 3.2 Informe os campos conforme a necessidade e clique **F3 - Pesquisar**;

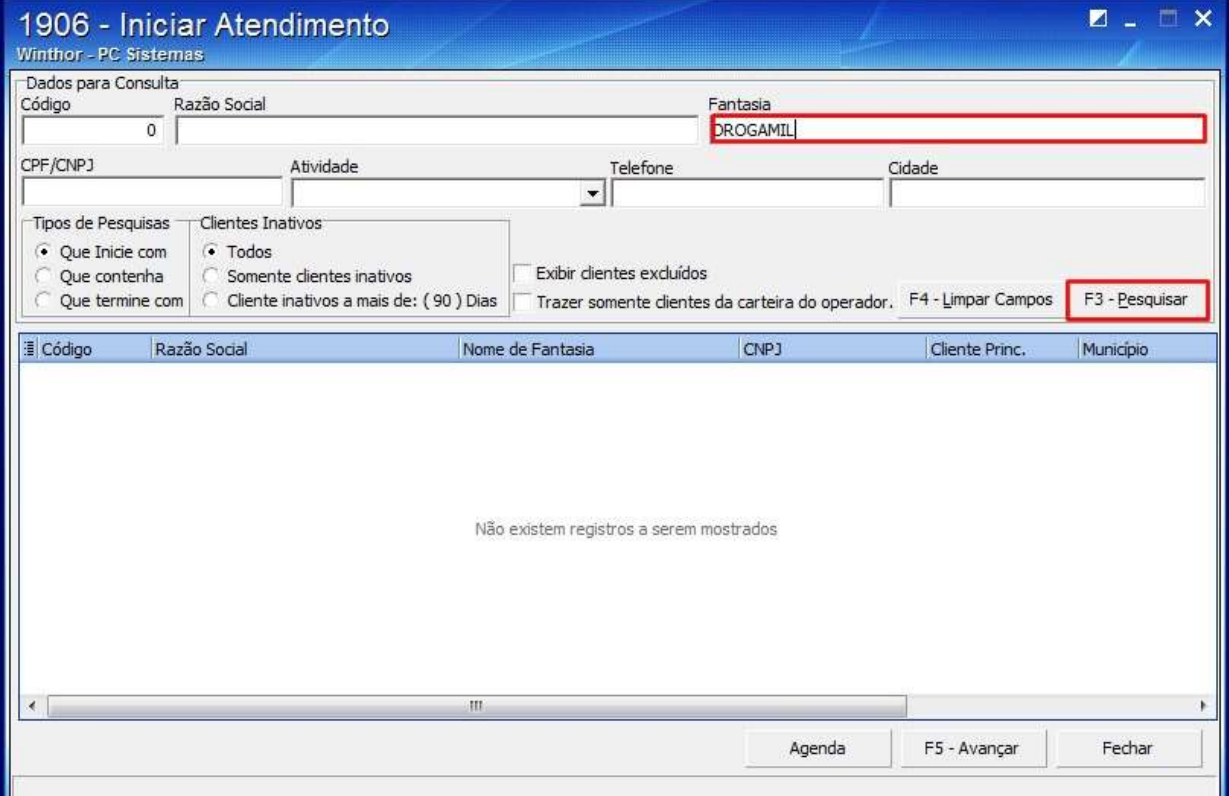

© Todos os direitos reservados. – PC Sistemas – v. 1 - Data: 22/12/2014 Página **9** de 27

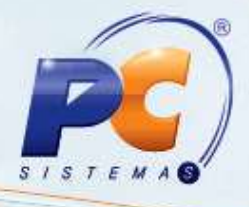

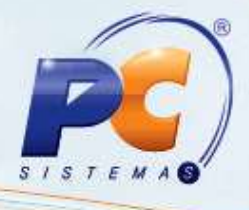

3.3 Clique duas vezes sobre os dados da empresa ou selecione-os e clique o botão **F5 – Avançar**;

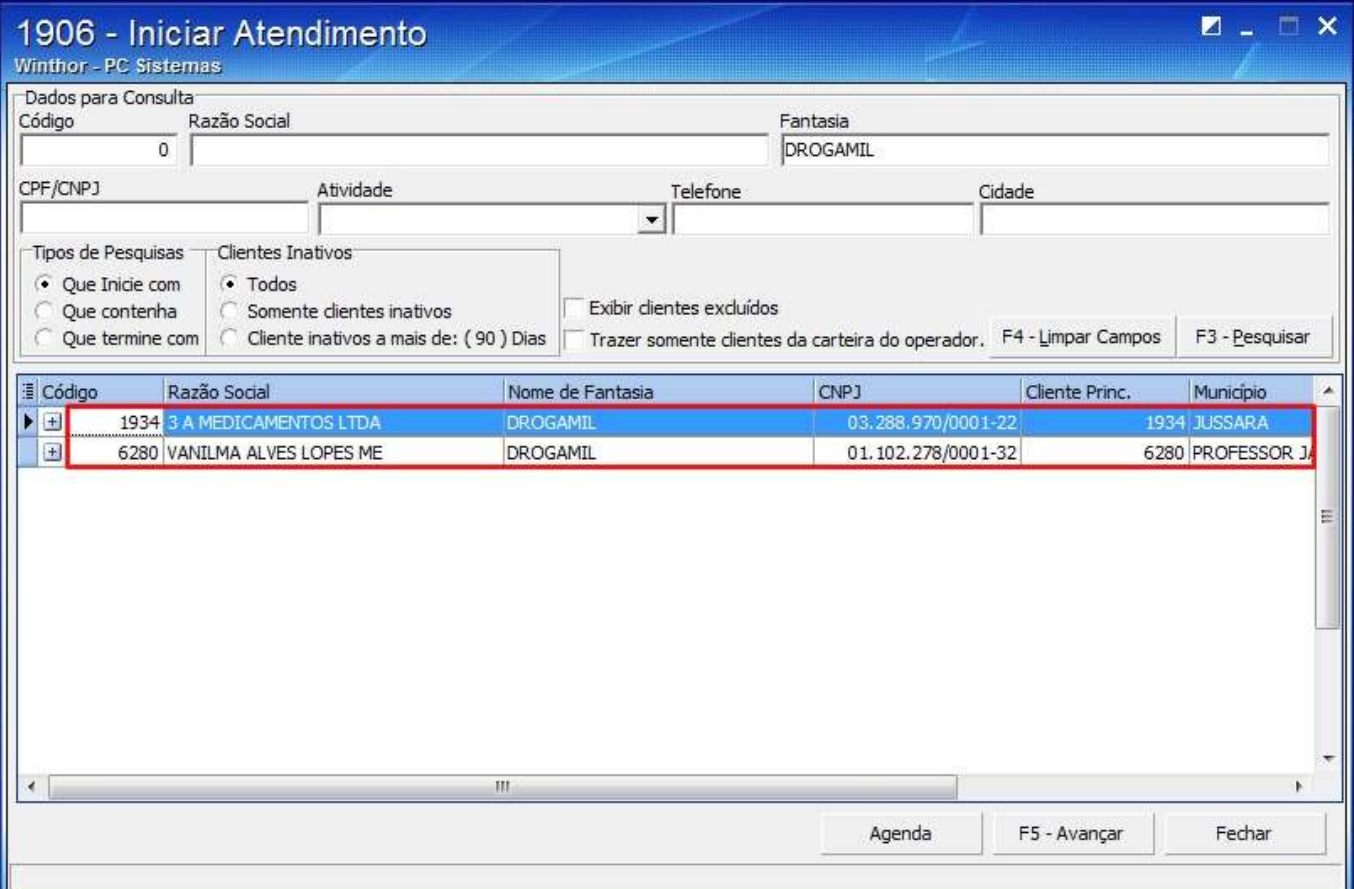

© Todos os direitos reservados. – PC Sistemas – v. 1 - Data: 22/12/2014 Página **10** de 27

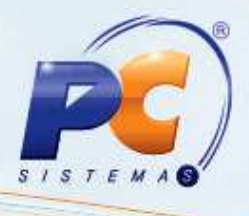

3.4 Na tela apresentada marque a opção **Telemarketing Ativo** na caixa **Tipo de Operação**;

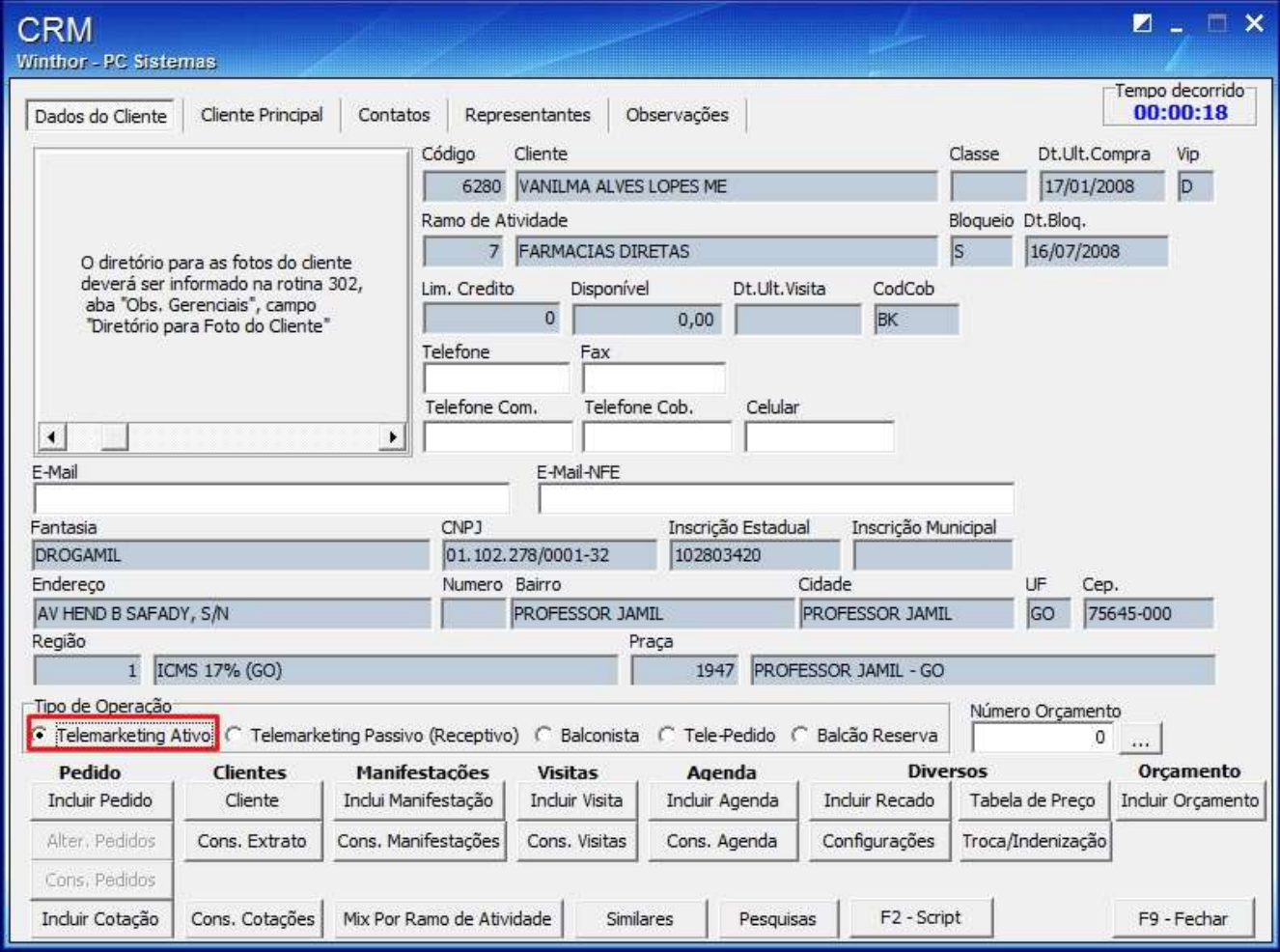

© Todos os direitos reservados. – PC Sistemas – v. 1 - Data: 22/12/2014 Página **11** de 27

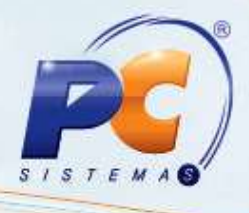

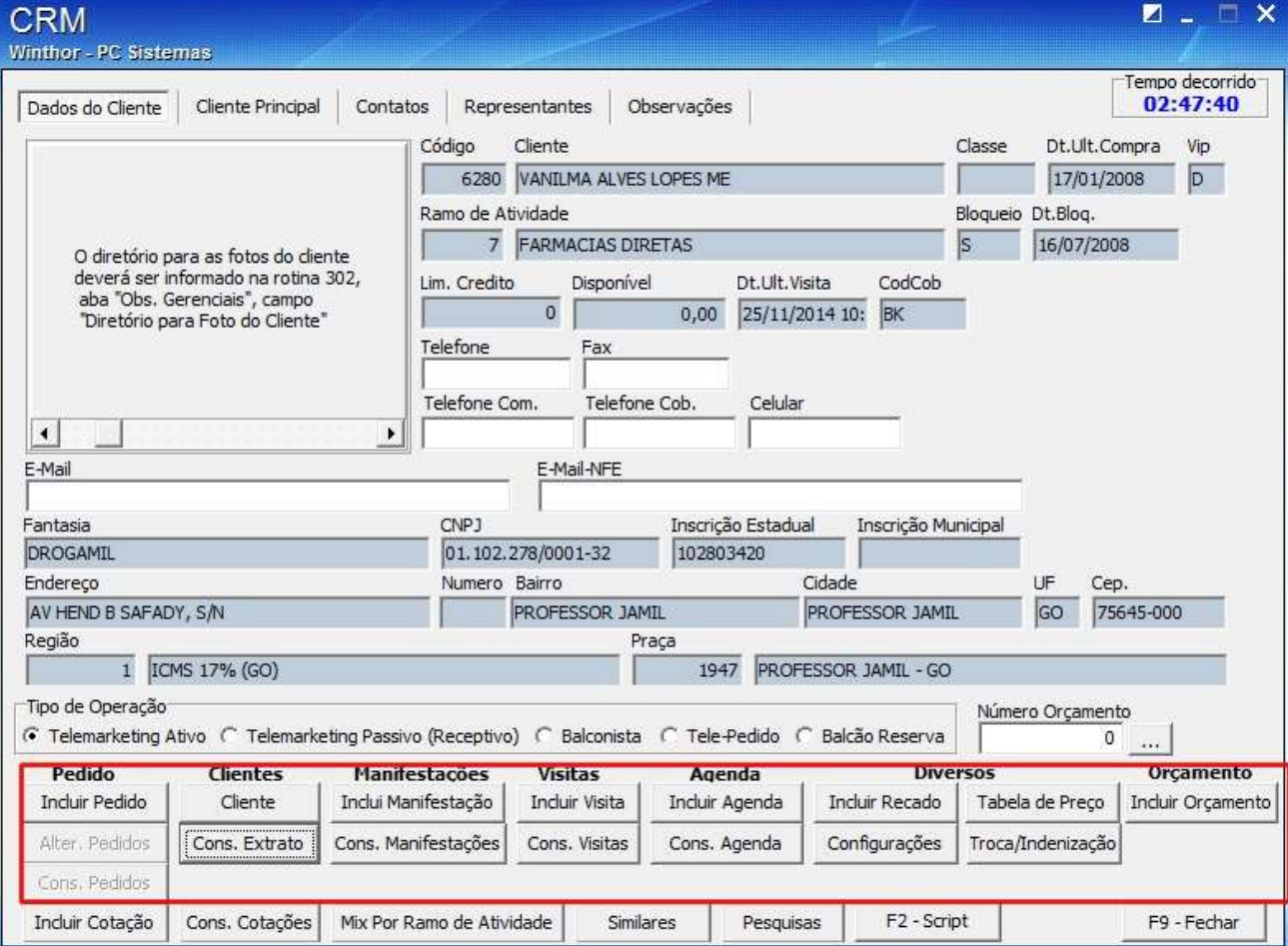

3.5 Os botões abaixo dão acesso a algumas rotinas:

© Todos os direitos reservados. – PC Sistemas – v. 1 - Data: 22/12/2014 Página **12** de 27

# **TUTORIAL CADASTRAR ATENDIMENTO**

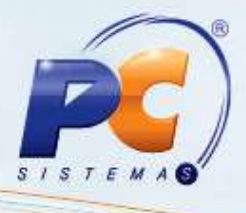

# *Pedido*

3.1 Clique o botão **Incluir Pedido**;

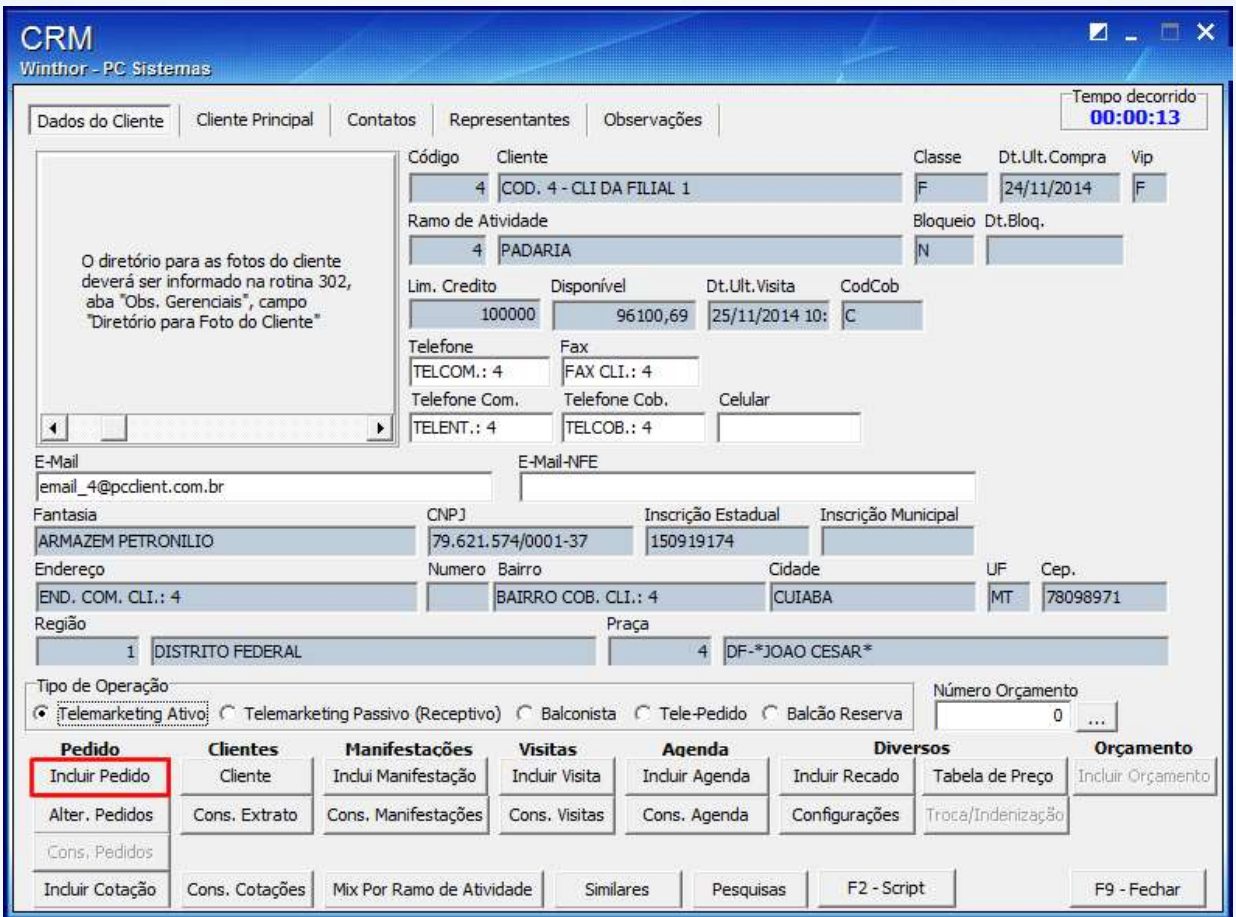

- 3.2 A rotina **316 – Digitar Pedido de Venda** será apresentada:
- 3.2.1 Selecione o **Cliente** e pressione **F10**;
- 3.2.2 Na aba **Itens(F5)** informe o **Código** do Produto, a quantidade no campo **Qtde.** e clique o ícone **+**

© Todos os direitos reservados. – PC Sistemas – v. 1 - Data: 22/12/2014 Página **13** de 27

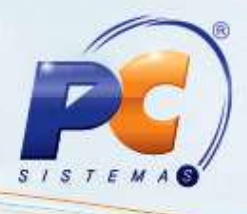

#### 3.2.3 O produto será apresentado na planilha;

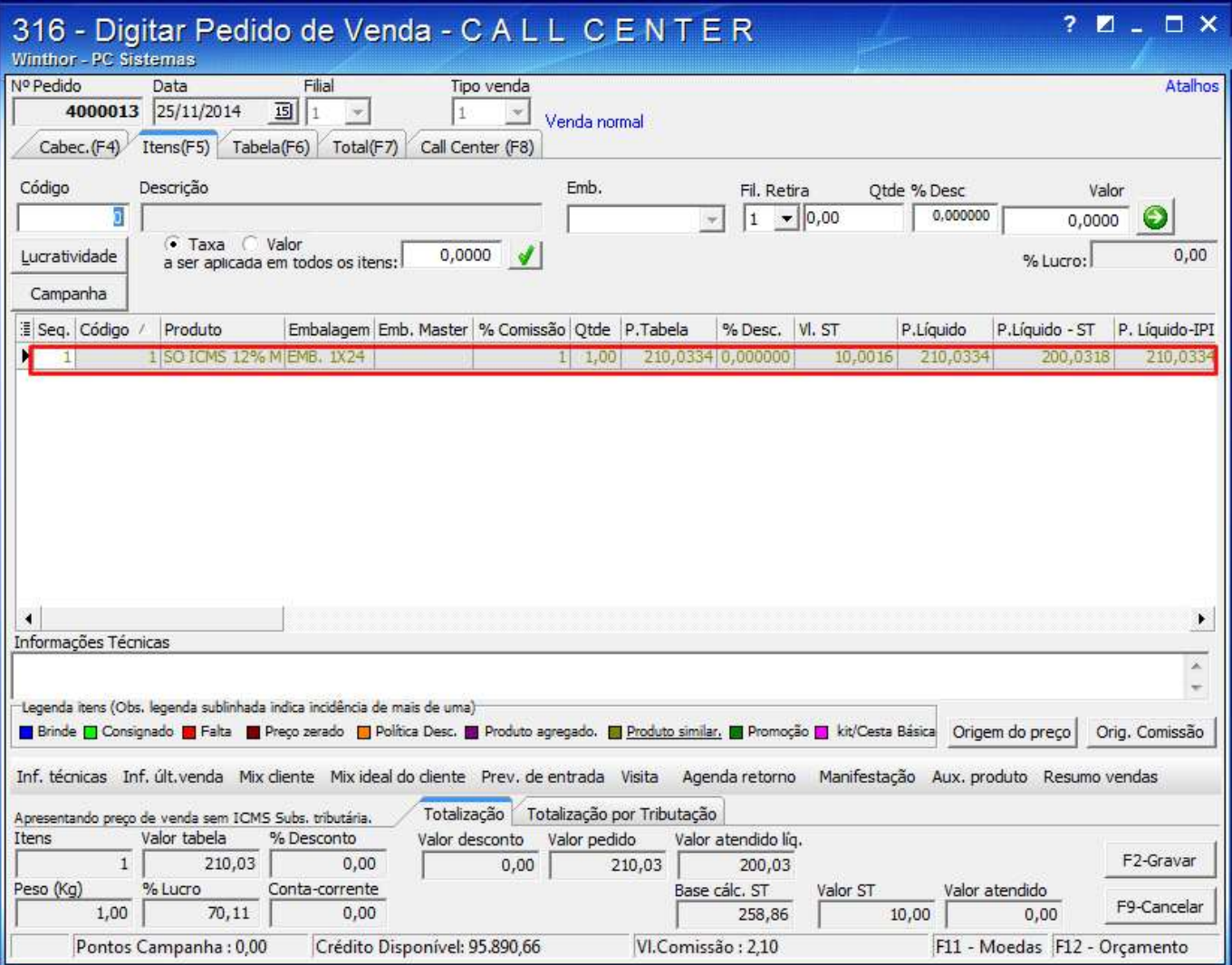

© Todos os direitos reservados. – PC Sistemas – v. 1 - Data: 22/12/2014 Página **14** de 27

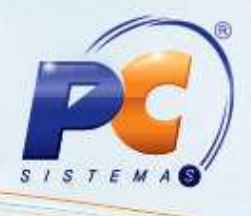

#### 3.2.4 Clique **Gravar** e a seguinte tela será apresentada em seguida **Fechar**;

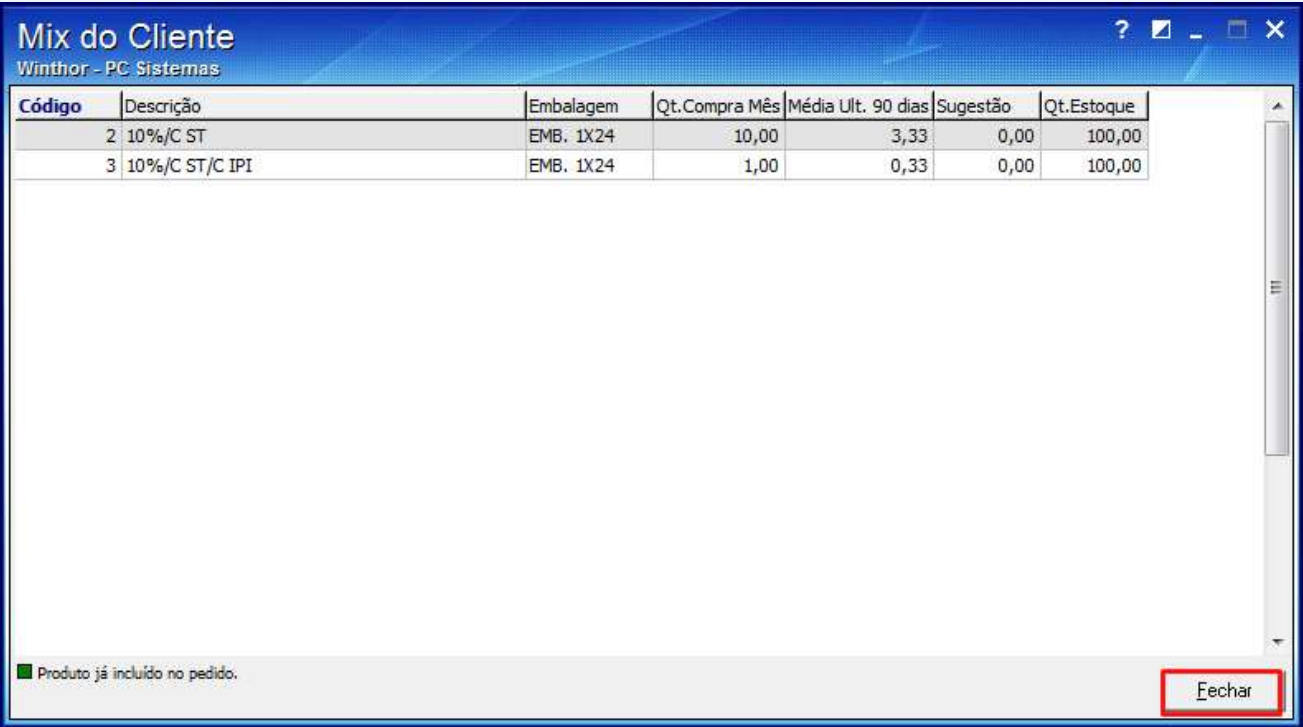

© Todos os direitos reservados. – PC Sistemas – v. 1 - Data: 22/12/2014 Página **15** de 27

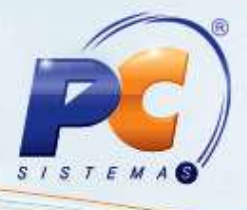

3.3 Para alterar o pedido de venda clique o botão **Alter. Pedidos** e a rotina **336 – Alterar Pedido de** 

**Venda** será averta automaticamente;

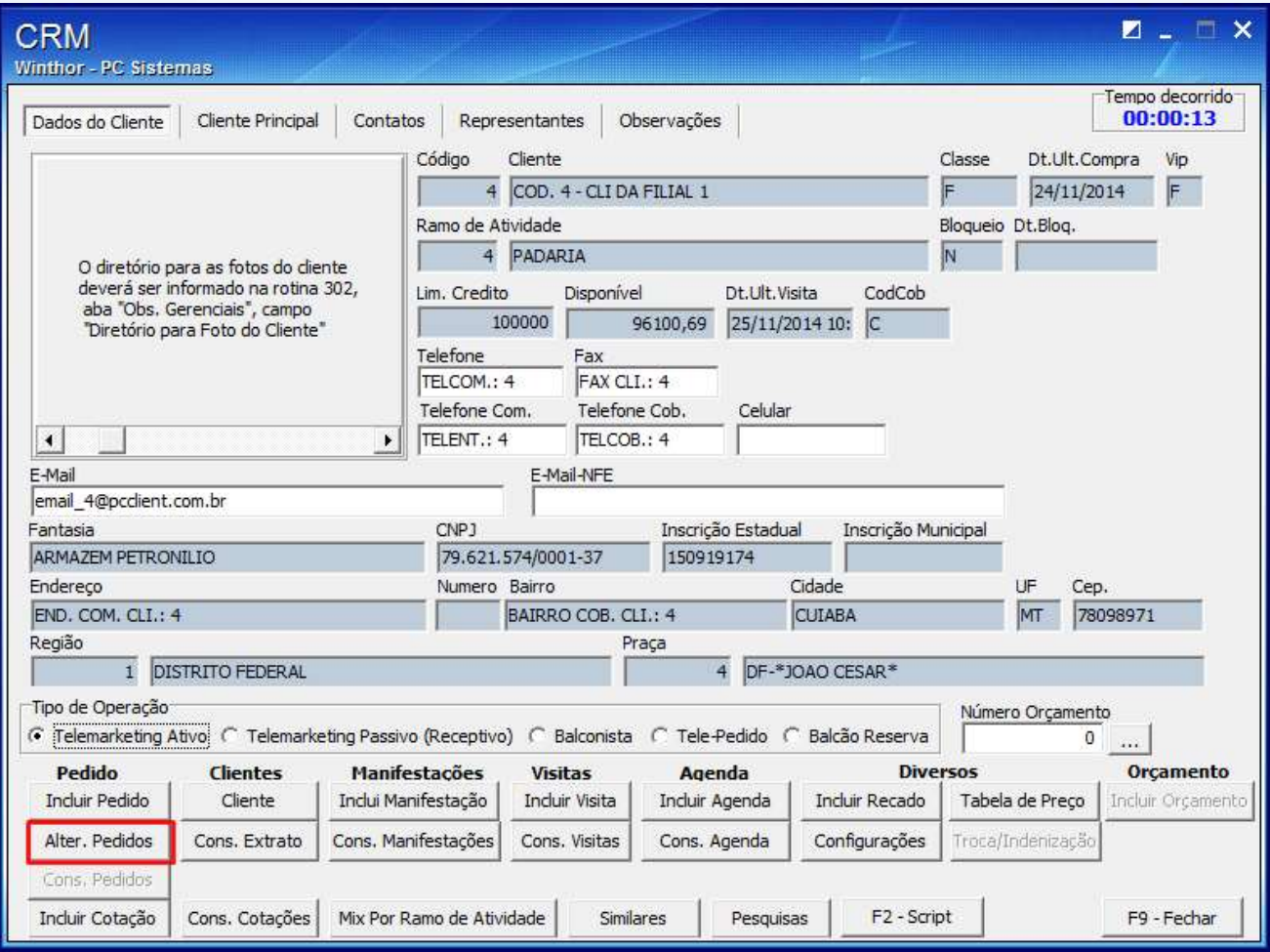

3.4 Para Consultar os pedidos clique o botão **Cons. Pedidos e a rotina 335 – Consultar Pedido de Venda** será apresentada;

© Todos os direitos reservados. – PC Sistemas – v. 1 - Data: 22/12/2014 Página **16** de 27

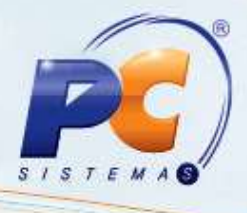

## *Clientes*

3.5 Para visualizar ou alterar algum dado do cliente clique o botão **Cliente** e rotina **331 – Consultar** 

**Cliente** será apresentada**;**

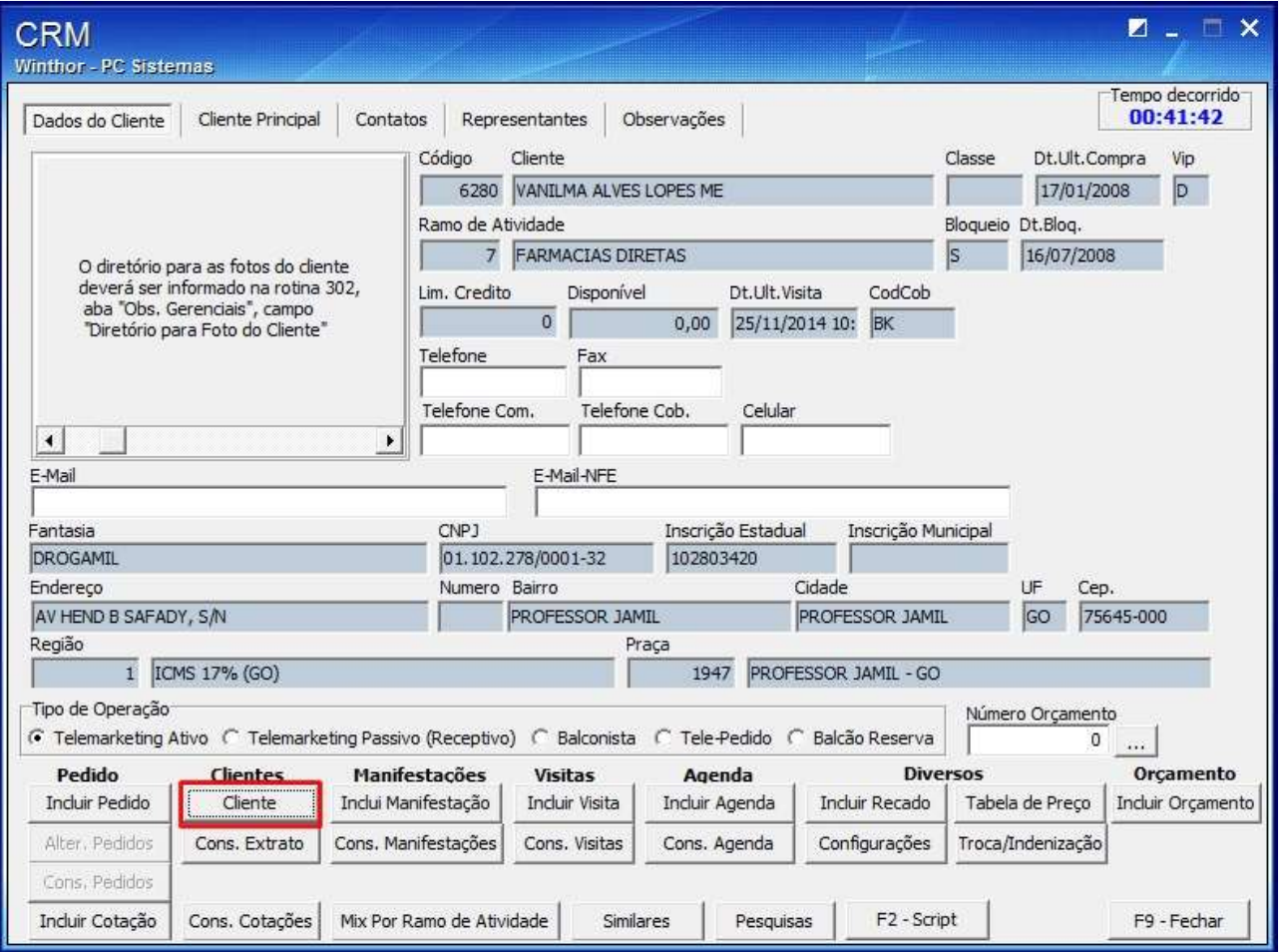

© Todos os direitos reservados. – PC Sistemas – v. 1 - Data: 22/12/2014 Página **17** de 27

# **TUTORIAL CADASTRAR ATENDIMENTO**

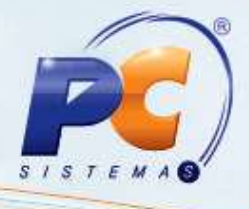

3.6 Para consultar o extrato do cliente clique o botão **Cons. Extrato** e a rotina **1203 – Extrato do Cliente** será aberta automaticamente;

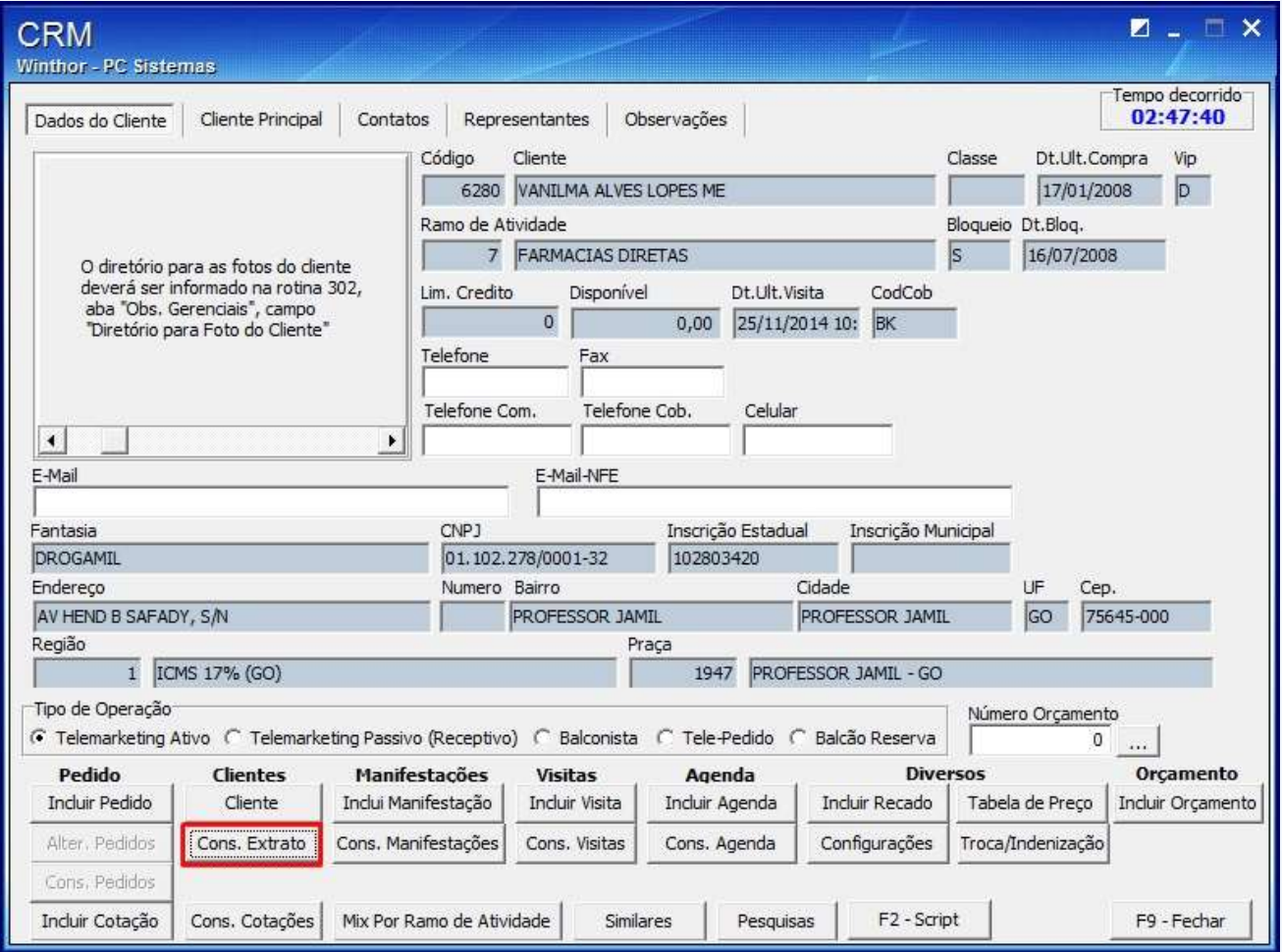

© Todos os direitos reservados. – PC Sistemas – v. 1 - Data: 22/12/2014 Página **18** de 27

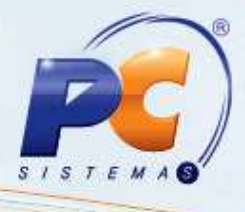

# *Manifestações*

3.7 Ao clicar o botão **Inclui Manifestação** a rotina **1902 – Registrar Manifestação** será apresentada;

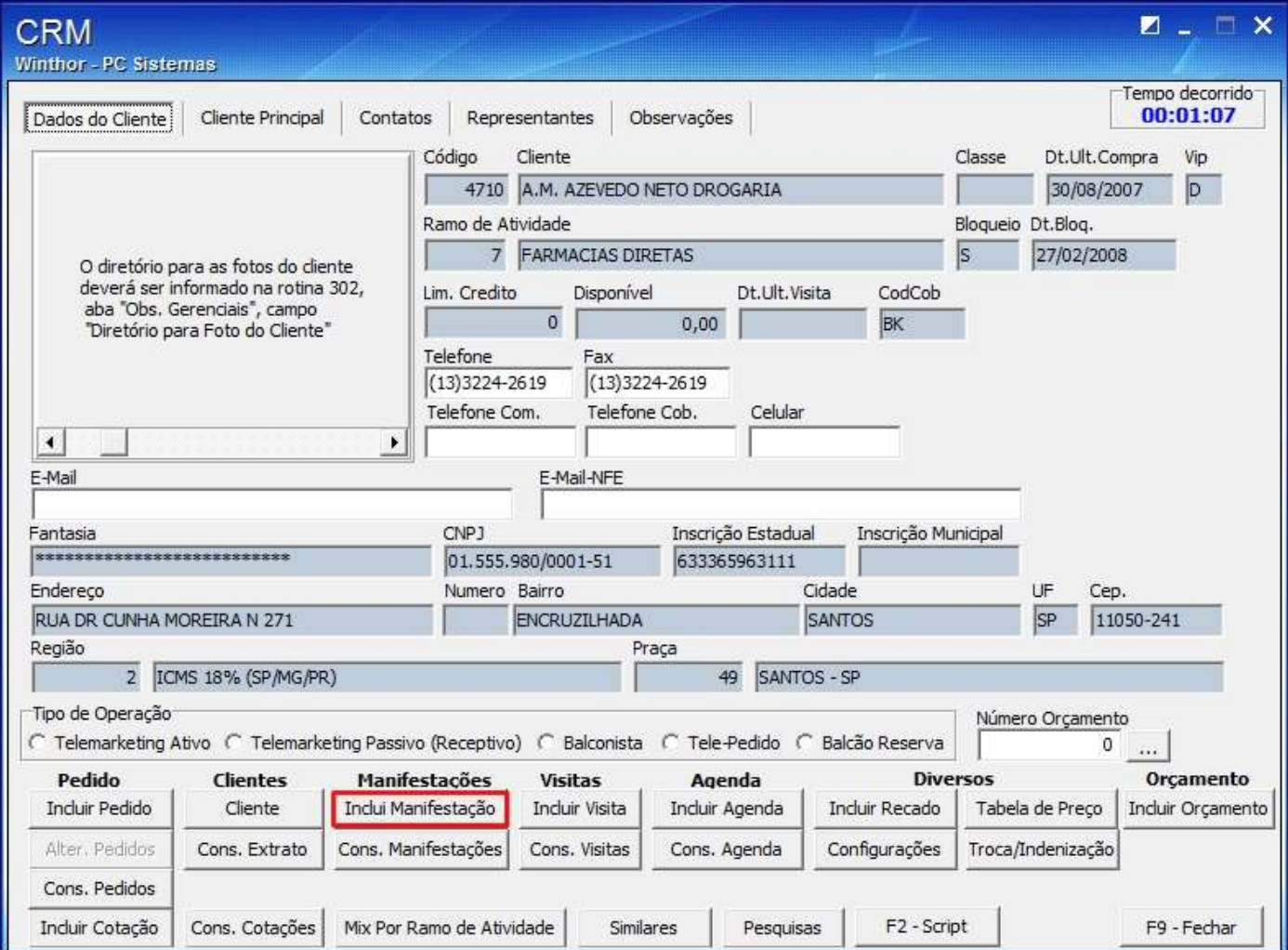

© Todos os direitos reservados. – PC Sistemas – v. 1 - Data: 22/12/2014 Página **19** de 27

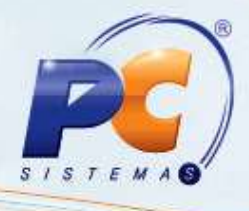

3.8 Para consultar ou manter a manifestação, clique o botão **Cons. Manifestações** e a rotina **1905 – Consultar/Manter Manifestação** será aberta automaticamente;

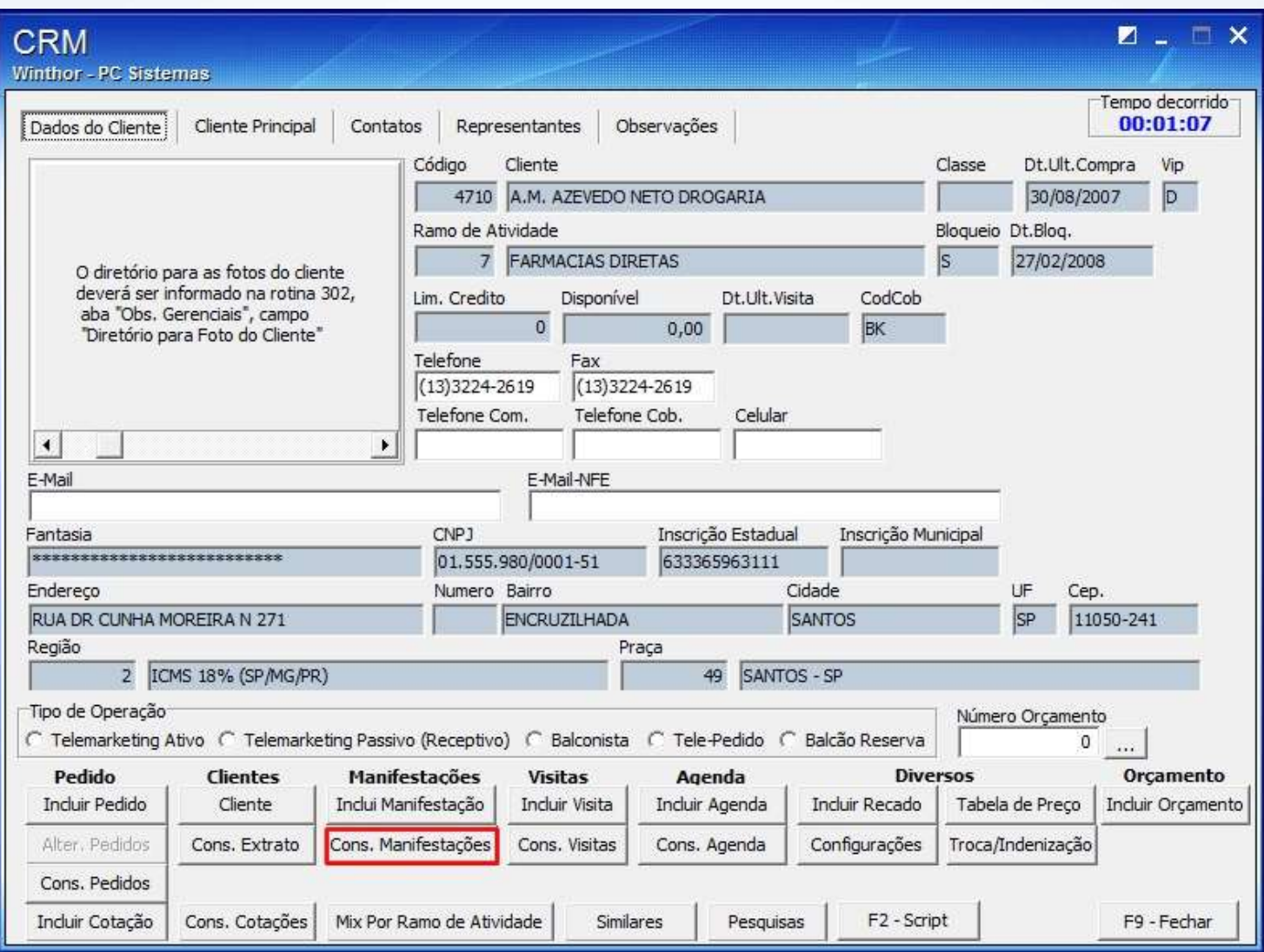

© Todos os direitos reservados. – PC Sistemas – v. 1 - Data: 22/12/2014 Página **20** de 27

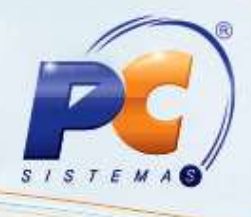

# *Agenda*

3.9 Ao clicar o botão **Incluir Agenda**, a rotina **1912 – Incluir Agenda** será apresentada;

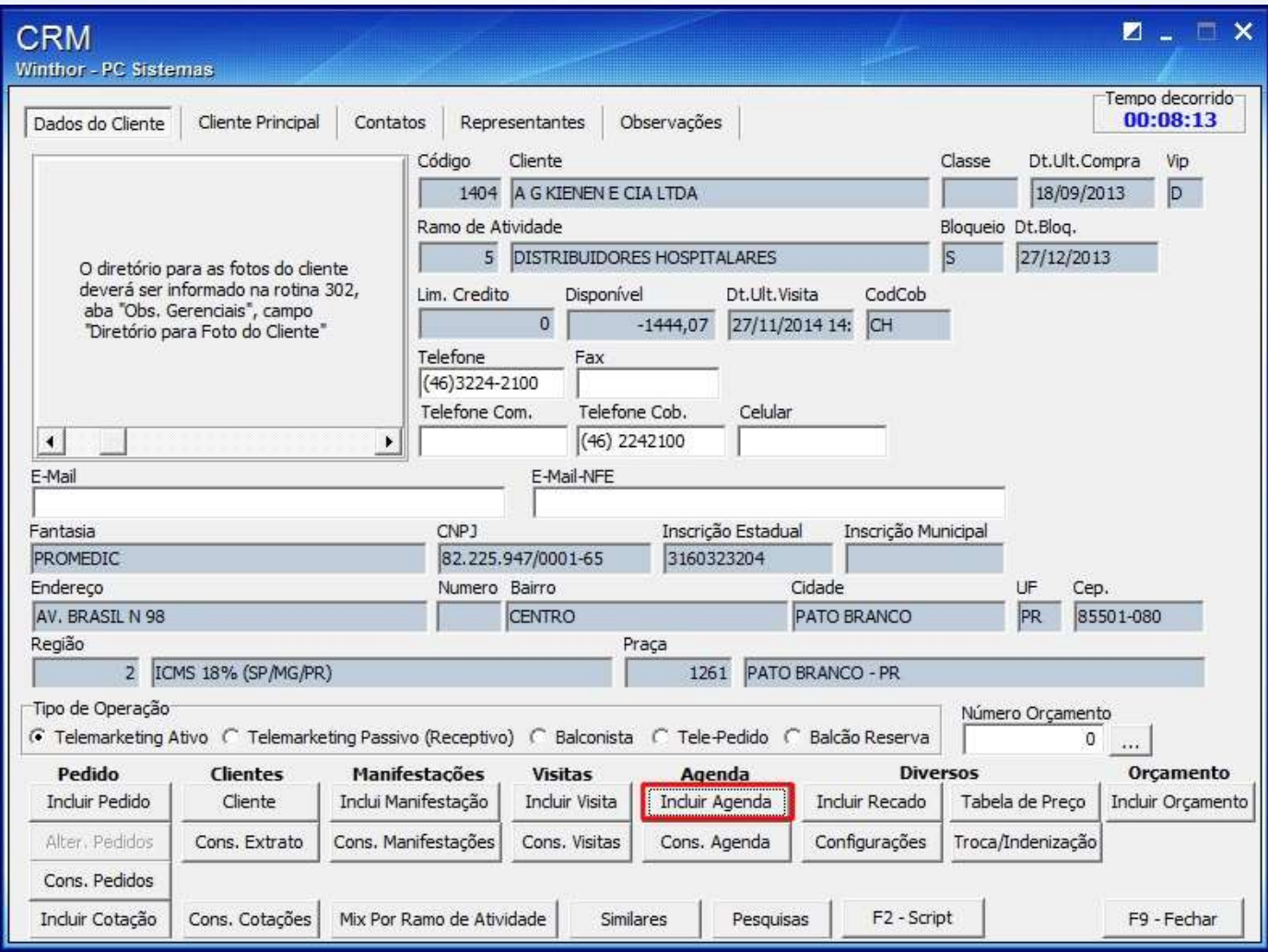

© Todos os direitos reservados. – PC Sistemas – v. 1 - Data: 22/12/2014 Página **21** de 27

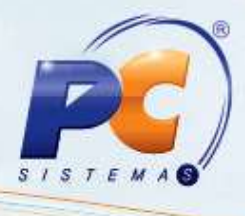

## *Diversos*

3.10 O botão **Incluir Recado** aciona a rotina **1907 – Incluir Recado**;

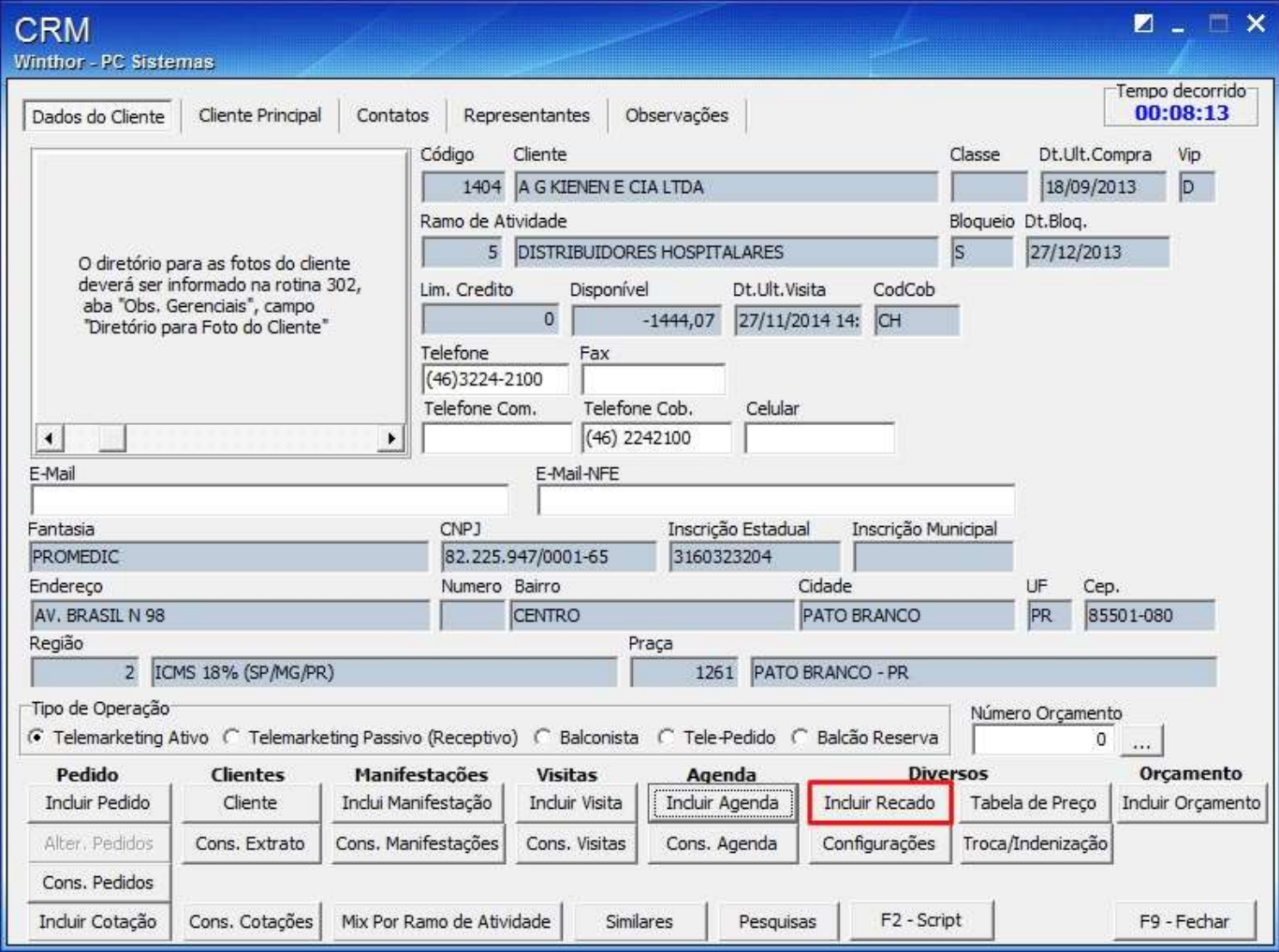

© Todos os direitos reservados. – PC Sistemas – v. 1 - Data: 22/12/2014 Página **22** de 27

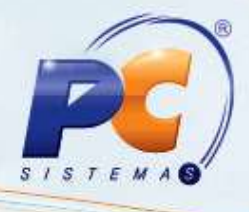

3.11 A rotina **364 – Consultar Tabela de Preço** será apresentada ao clicar o botão **Tabela de preço**;

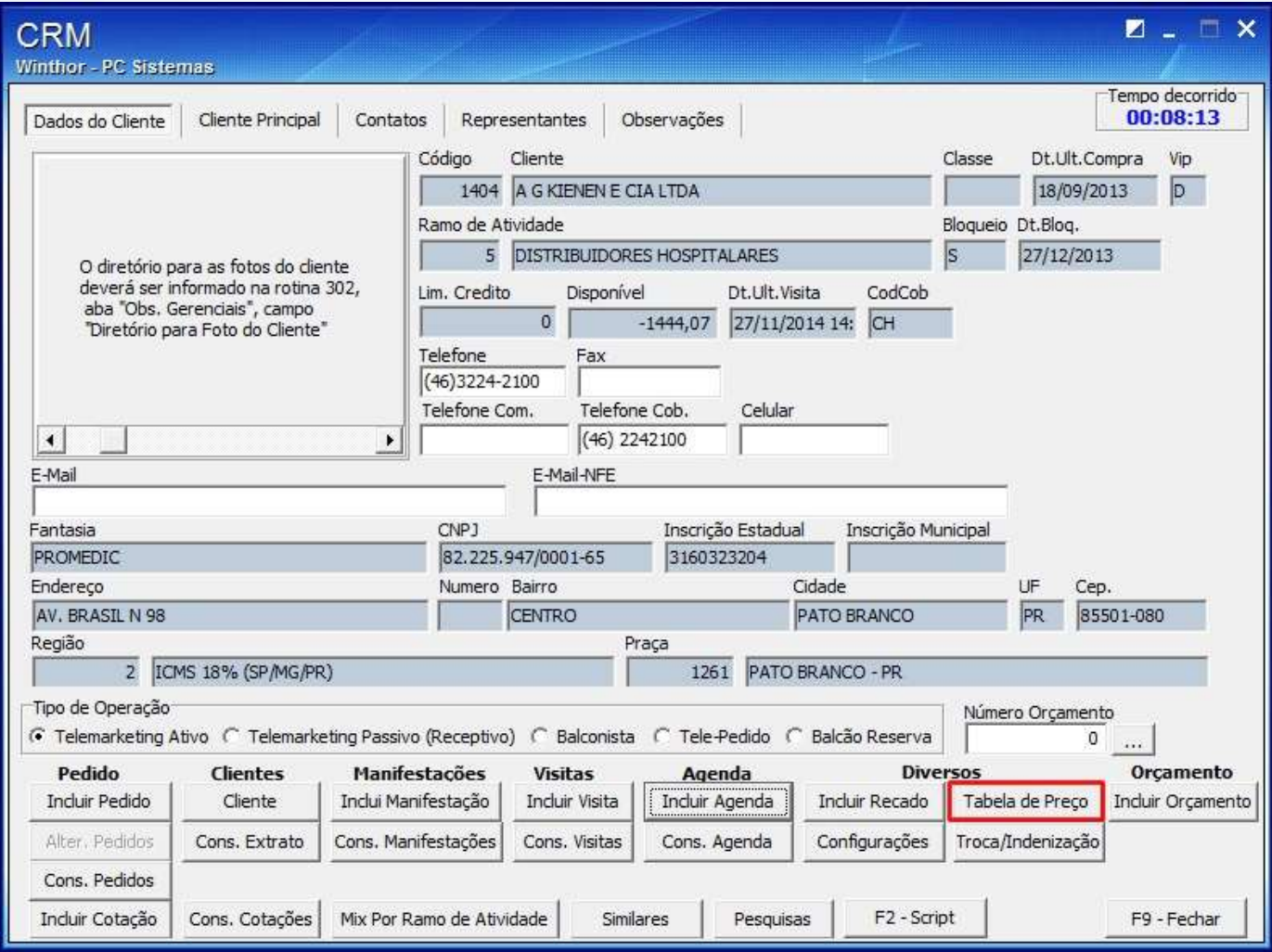

© Todos os direitos reservados. – PC Sistemas – v. 1 - Data: 22/12/2014 Página **23** de 27

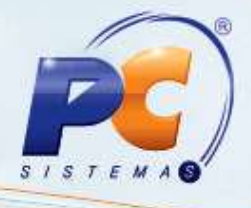

<span id="page-23-0"></span>3.12 Ao clicar o botão **Troca/Indenização**, será aberta automaticamente a rotina **383 - Registrar Troca/Indenização**;

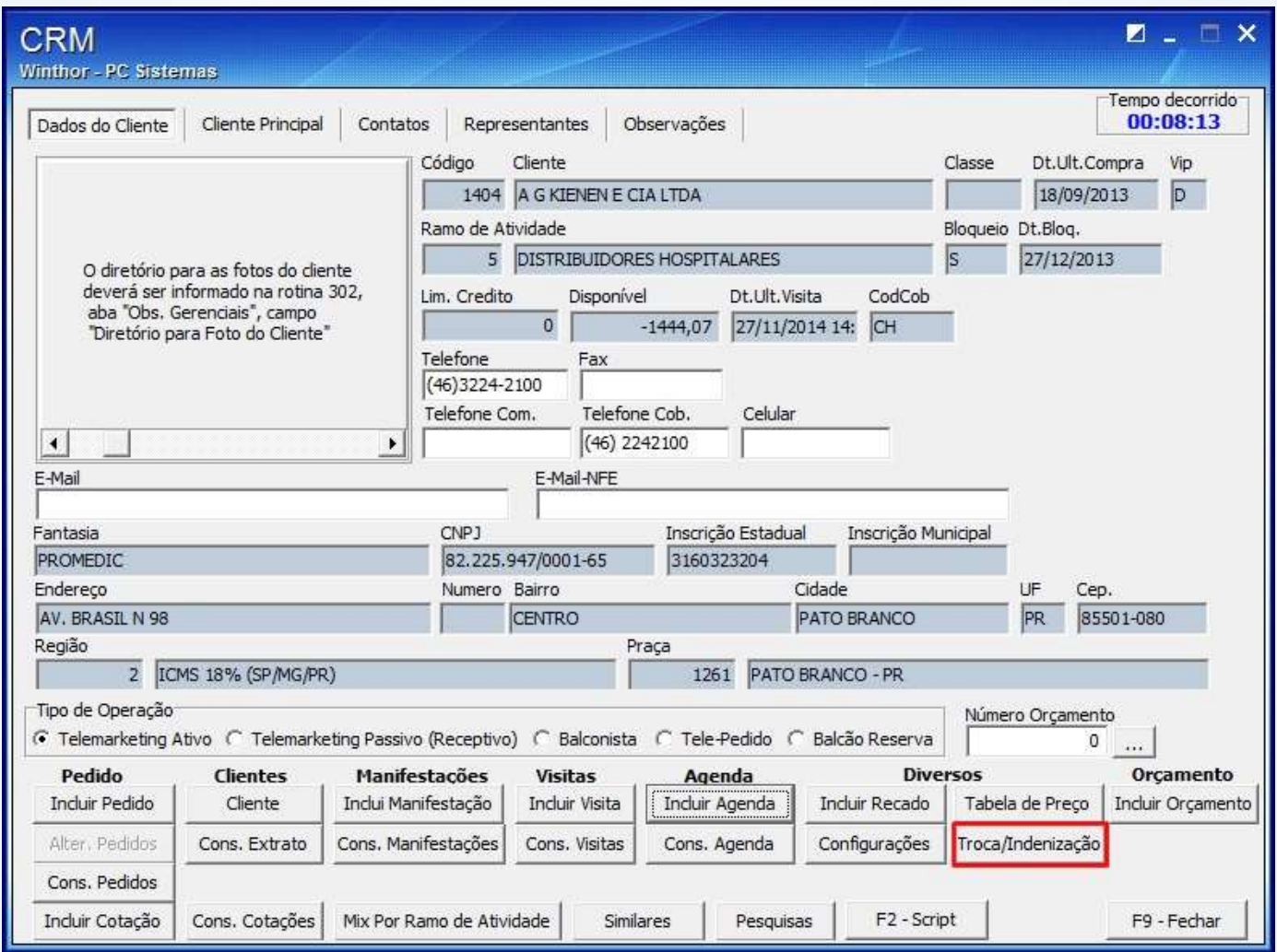

© Todos os direitos reservados. – PC Sistemas – v. 1 - Data: 22/12/2014 Página **24** de 27

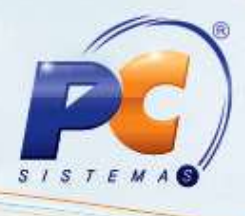

### *Orçamento*

3.13 Ao clicar o botão **Incluir Orçamento** a rotina **316 – Digitar Pedido de Venda** será apresentada;

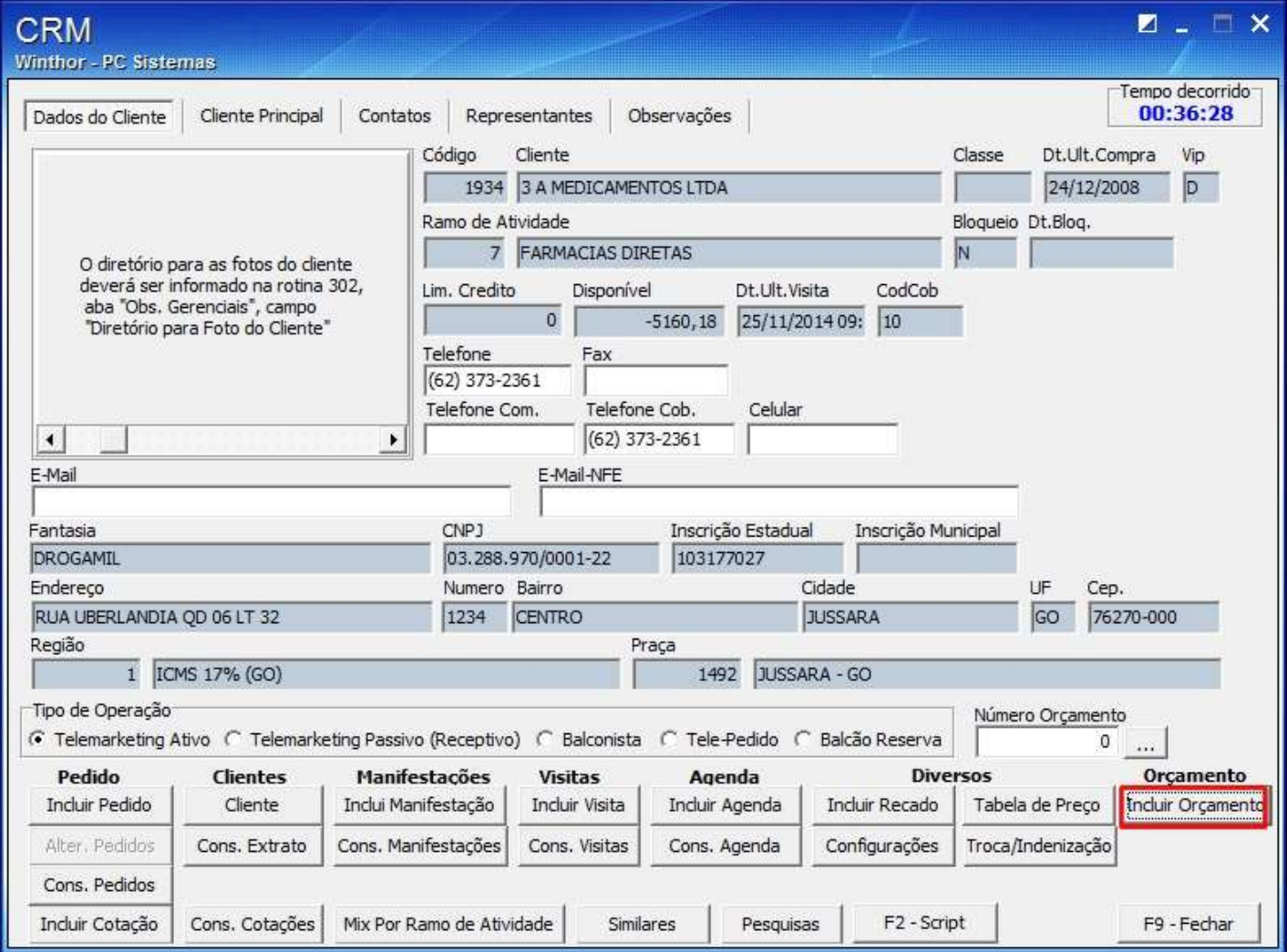

© Todos os direitos reservados. – PC Sistemas – v. 1 - Data: 22/12/2014 Página **25** de 27

# **TUTORIAL CADASTRAR ATENDIMENTO**

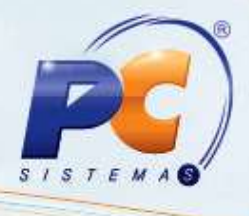

### *Similares*

#### 3.14 A rotina **1901 – Cadastrar Similares** será aberta ao clicar o botão **Similares**;

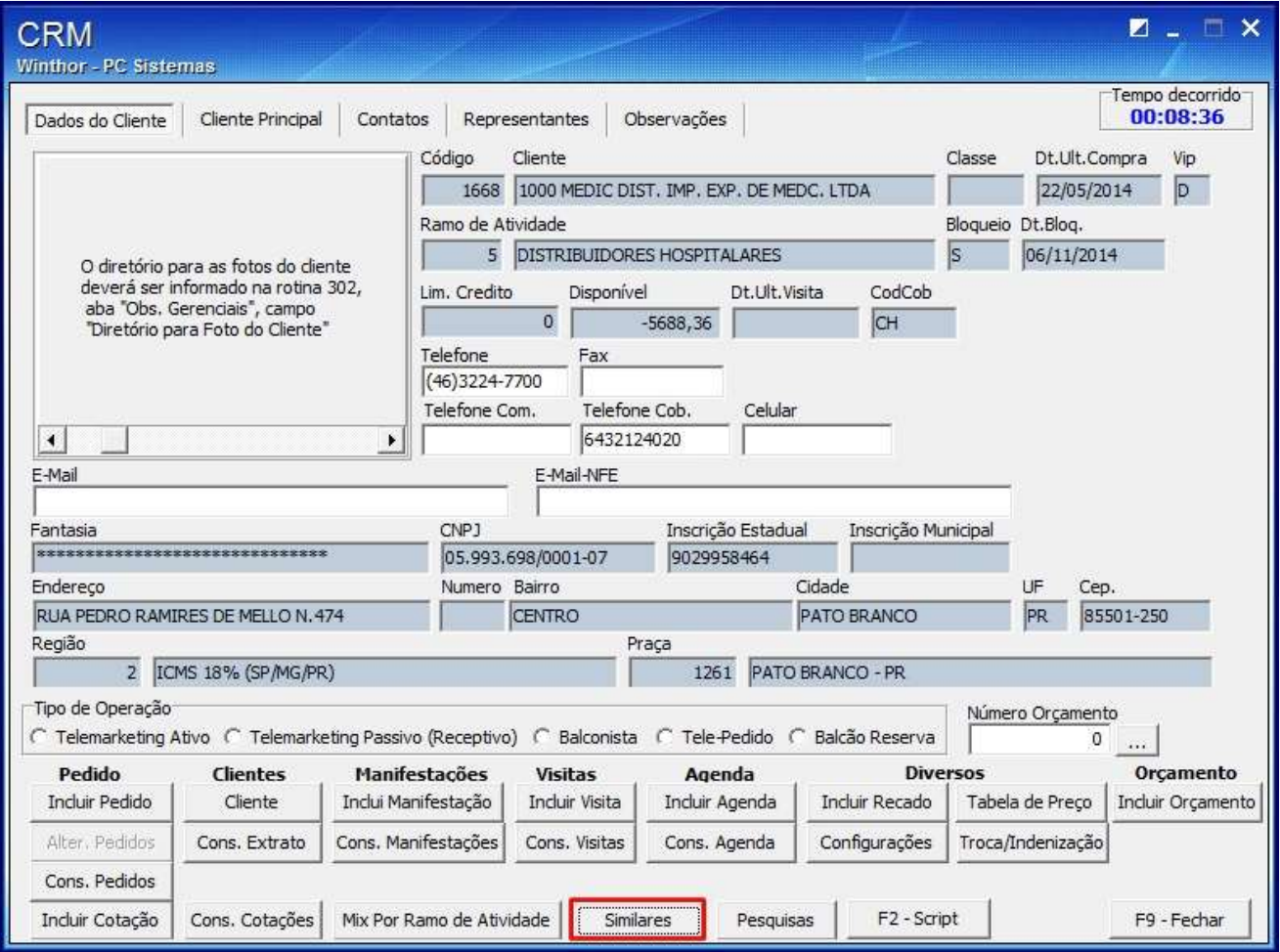

© Todos os direitos reservados. – PC Sistemas – v. 1 - Data: 22/12/2014 Página **26** de 27

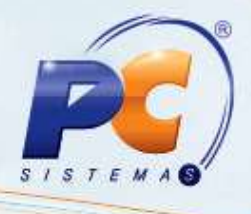

<span id="page-26-0"></span>Mantenha o **WinThor Atualizado**, assim você proporciona o crescimento da sua empresa através de soluções criadas especialmente para o seu negócio!

Estamos à disposição para mais esclarecimentos e sugestões.

Fale com a PC: [www.pcsist.com.br](http://www.pcsist.com.br/) Central de Relacionamento - (62) 3250 0210

© Todos os direitos reservados. – PC Sistemas – v. 1 - Data: 22/12/2014 Página **27** de 27